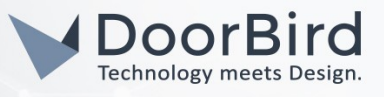

### SYSTEMANFORDERUNGEN

- DoorBird IP Video Türstation D10x/D11x/D20x/D21x-Serie oder DoorBird IP Upgrade D301A
- AVM FRITZ!Box mit Unterstützung für IP-Türsprechanlagen, z.B. FRITZ!Box 7490
- AVM FRITZ!Fon mit Farbdisplay, z.B. FRITZ!Fon C5 und C6

Zur Vereinfachung der Begriffe verwenden wir "Gerät" für das Produkt "IP Video Türstation" bzw. "IP Upgrade" sowie "mobiles Endgerät" für ein Smartphone/Tablet.

# WICHTIGER HINWEIS

Im Rahmen dieser Anleitung werden sowohl Einstellungen in der DoorBird App auf Ihrem mobilen Endgerät als auch in der FRITZ!Box im lokalen Browser vorgenommen.

Wir empfehlen die Durchführung dieser Anleitung erst nach erfolgreicher Inbetriebnahme der DoorBird IP Video Türstation oder des DoorBird IP Upgrades in Verbindung mit der DoorBird App gemäß mitgeliefertem "QUICKSTART GUIDE".

Diese Anleitung sieht vor, dass erst ein FRITZ!Fon eingerichtet wird, um die grundsätzliche Funktionalität zu gewährleisten. Anschließend wird gezeigt, wie Sie weitere Geräte unter Nutzung einer Rufgruppe einbinden, wenn dies erforderlich ist. Die FRITZ!Box erlaubt die Verwendung von mehreren FRITZ!Fon-Produkten.

#### FIRMWARE

Diese Anleitung wurde mit den folgenden Firmware-Versionen getestet:

#### DoorBird IP Video Türstation: 000122 Fritz!Fon: 02.04.09

## 1. HINZUFÜGEN DES DOORBIRDS ALS TELEFONIEGERÄT IN DER FRITZ!BOX

- 1.1. Öffnen Sie die Konfigurationsoberfläche Ihrer FRITZ!Box und wählen Sie den Menüpunkt "Telefonie", "Telefongeräte" aus. Notieren Sie sich für später die interne Rufnummer Ihrer FRITZ!Fon-Produkte (z.B. \*\*610, \*\*611, \*\*612).
- 1.2. Wählen Sie in diesem Menüpunkt nun "Neues Gerät einrichten".

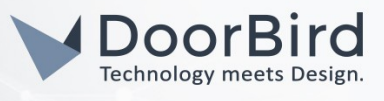

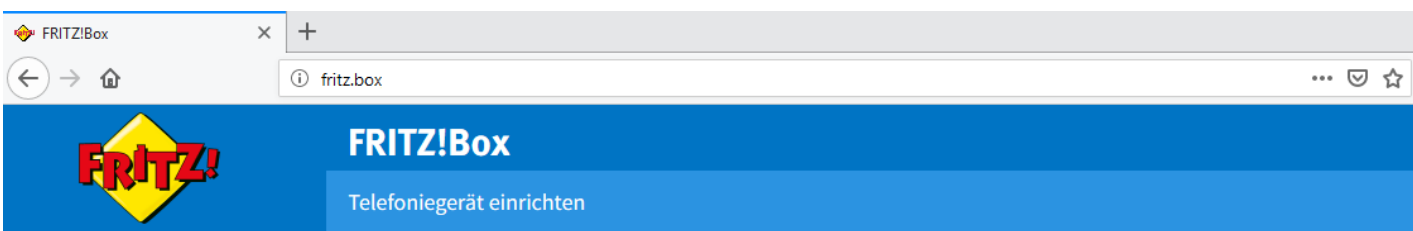

1.3. Wählen Sie "Türsprechanlage" aus und gehen Sie auf "weiter".

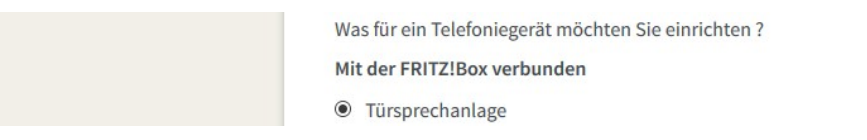

1.4. Wählen Sie "LAN / WLAN (IP-Türsprechanlage)" aus, vergeben Sie einen Namen, z.B. "DoorBird" und gehen Sie auf "weiter".

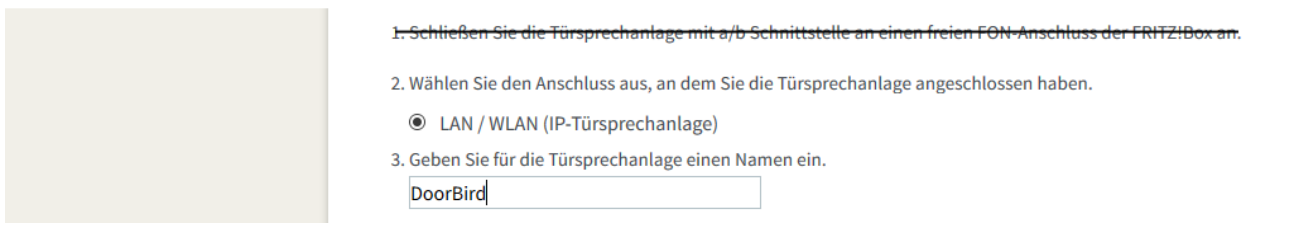

1.5. Vergeben Sie sowohl einen Benutzernamen als auch ein Kennwort und achten Sie bei der Vergabe des Kennworts darauf, eine Kombination aus Buchstaben und zahlen zu verwenden. Notieren Sie diese Informationen und gehen Sie auf "weiter".

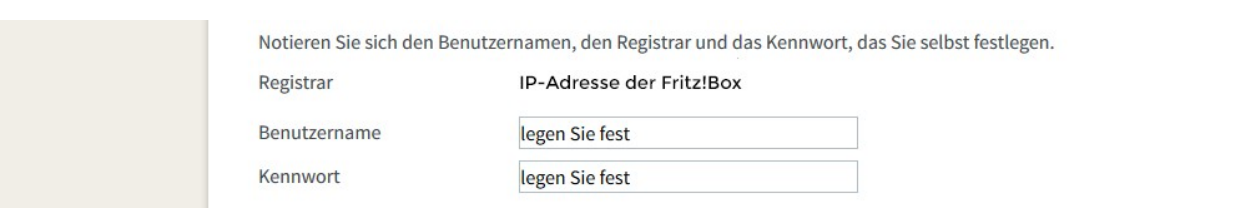

1.6. Übernehmen Sie, unabhängig vom Gerät, die gezeigten Einstellungen und gehen Sie auf "weiter" (Das Mobilteil kann im Menü einen anderen Namen haben).

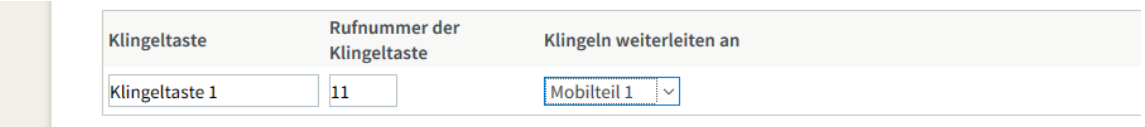

1.7. Wählen Sie "Übernehmen", um Ihre getätigten Einstellungen zu speichern.

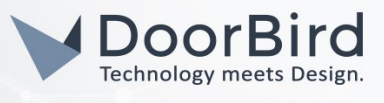

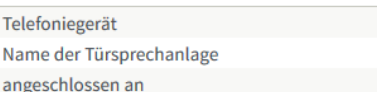

Türsprechanlage **DoorBird** LAN / WLAN (IP-Türsprechanlage)

## 2. KONFIGURATION DER SIP-EINSTELLUNGEN IN DER DOORBIRD APP

- 2.1. Öffnen Sie die DoorBird App und loggen Sie sich im Menüpunkt "Einstellungen", "Administration" mit Ihren Zugangsdaten vom Dokument "DIGITAL PASSPORT" ein.
- 2.2. Wählen Sie den Punkt "SIP Einstellungen" und aktivieren Sie den Regler "SIP aktiviert".

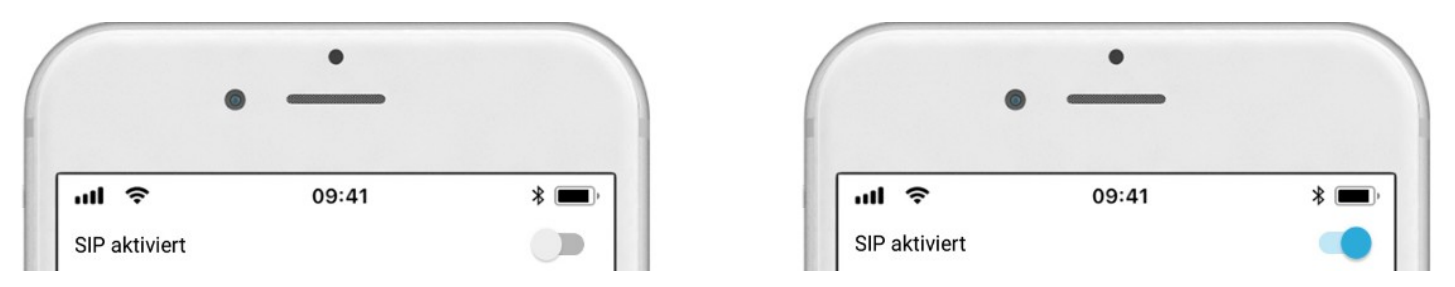

2.3. Tragen Sie unter "SIP Proxy" die IP-Adresse der FRITZ!Box und für "SIP Benutzer" und "SIP Passwort" die Daten ein, die Sie in Schritt 1.5 gewählt haben.

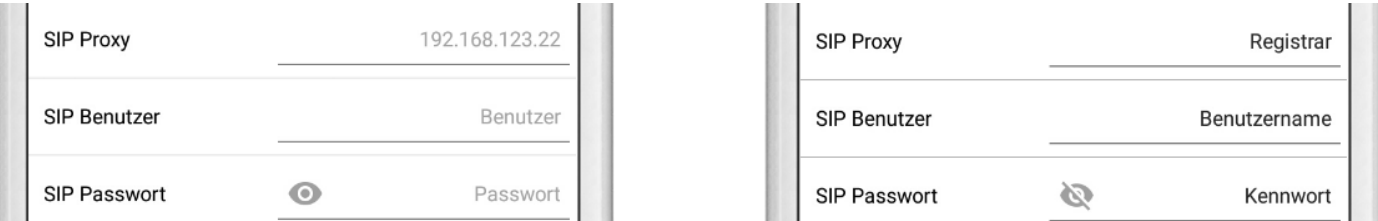

2.4. Aktivieren Sie den Punkt "DTMF", wenn Sie die Relaiskontakte (z.B. für Türöffner) oder die IR-Beleuchtung durch Tasteneingabe am Telefon auslösen wollen. Legen Sie einen PIN-Code für die entsprechende Aktion nach Wahl fest. Die Aktion wird während des Gesprächs per PIN-Eingabe mit Bestätigung durch die "#"-Taste aktiviert.

*Hinweis: Es handelt sich um eine Darstellung der App der D21x-Serie. Abweichungen (z.B. nur Relais 1 PIN bei D10x-Serie) sind möglich. Wählen Sie bitte einen PIN-Code, der von der beispielhaften Darstellung abweicht.* 

2.5. Im Menüpunkt "Telefoniegeräte" in der Konfigurationsoberfläche der FRITZ!Box können Sie eine "Zeichenfolge für Türöffner" festlegen, welche dann als Schnellauswahl auf dem FRITZ!Fon zur Verfügung steht. Die FRITZ!Box erlaubt an dieser Stelle nur die Konfiguration für einen PIN, unabhängig vom Gerät. Geben Sie in dieser Zeile den gleichen PIN ein, den Sie in der DoorBird App konfiguriert haben und fügen Sie eine Raute hinzu (z.B. 4560#).

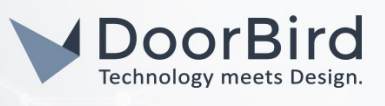

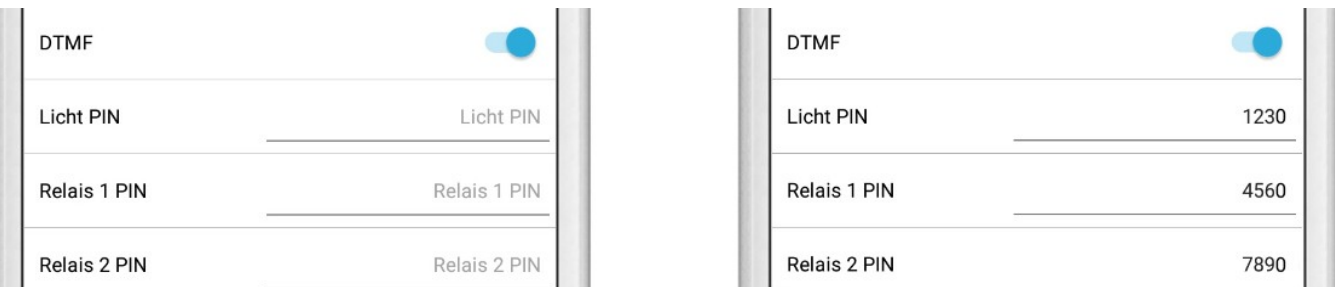

2.6. Im Punkt "Eingehende Anrufe erlauben" werden FRITZ!Fon-Produkte konfiguriert, die den DoorBird anrufen dürfen, sollte dies erforderlich sein.

*Hinweis: In diesem Beispiel wurden die drei internen Rufnummern verwendet, die im Schritt 1.1 genannt sind. Diese können abweichen. Die Nummer wird ergänzt durch "@x.x.x.x" (IP-Adresse der FRITZ!Box).*

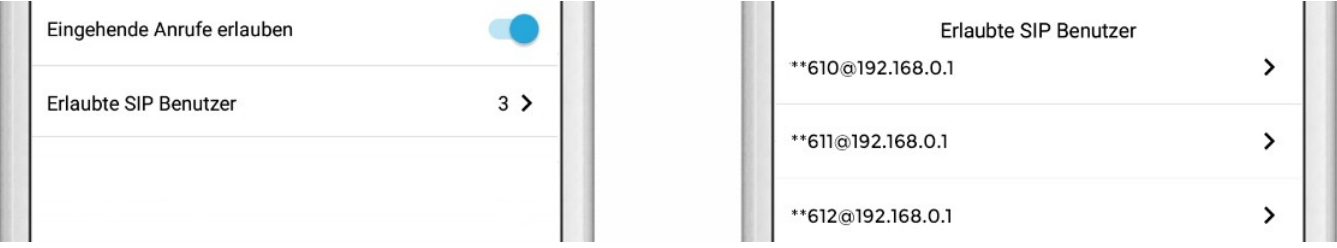

- 2.7. Die Punkte "Maximale Klingelzeit" (Standard: 180 Sekunden), "Maximale Gesprächszeit" (Standard: 180 Sekunden) sowie "Rauschunterdrückung" (Standard: aktiv), "Mikrofonlautstärke" (Standard: 33%) und "Lautsprecherlautstärke" Standard: 70%) sollten für den ersten Test in der Standardeinstellung bleiben.
- 2.8. Speichern Sie nun Ihre Einstellungen und warten Sie fünf Minuten.
- 2.9. Betätigen Sie nun den Klingeltaster am Gerät und überprüfen Sie, ob in den "SIP Einstellungen" nach erneutem Login in die Administration ganz unten als letzter Fehlercode "200" aufgeführt ist. Gehen Sie zu Schritt 3 über, wenn dies gegeben ist.

*Hinweis: Sollte der Fehlercode von "200" abweichen, gleichen Sie nochmals die den Eintrag Registrar (IP-Adresse der FRITZ!Box), Benutzername und Kennwort mit den konfigurierten Anmeldedaten in der FRITZ!Box ab (Schritt 1.5 und Schritt 2.2). Starten Sie anschließend das Gerät und die FRITZ!Box neu.*

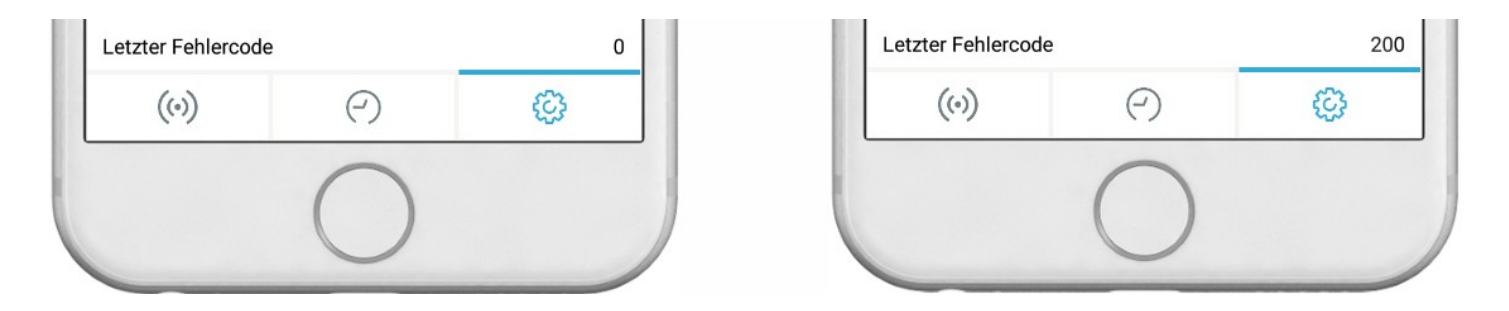

Alle Firmen, Logos und Produktnamen sind Marken oder eingetragene Marken der jeweiligen Firmen. Irrtümer und Änderungen vorbehalten – Stand 03/2022 - Copyright © 2022 - Bird Home Automation GmbH – [www.doorbird.com](http://www.doorbird.com/)

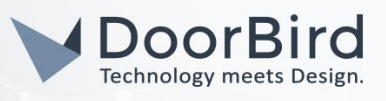

#### 3. EINRICHTUNG DER SIP-NUMMER IN DER DOORBIRD APP

3.1. Gehen Sie in der Administration der DoorBird App in den Punkt "SIP Nummern" und tragen Sie dort durch "Hinzufügen" die Nummer des ersten FRITZ!Fons ein. Die Nummer wird auch ergänzt durch "@x.x.x.x" (IP-Adresse der FRITZ!Box).

*Hinweis: Der Name kann frei gewählt werden.* 

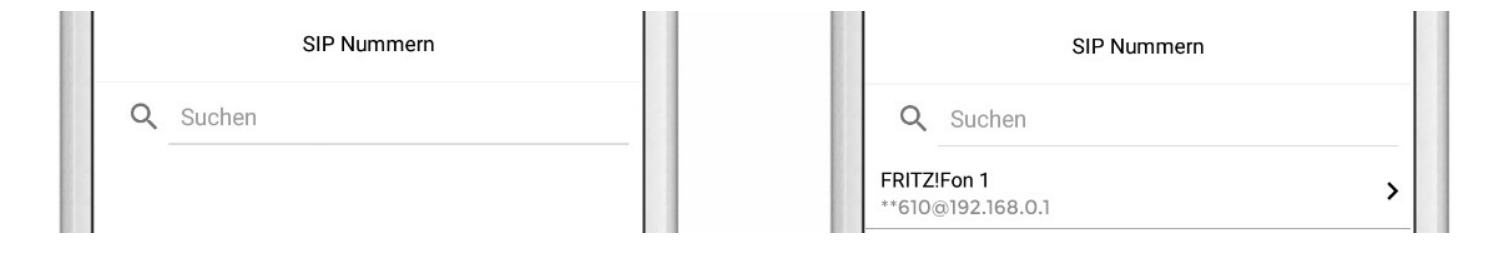

#### 4. KONFIGURATION DES ZEITPLANS

Die anschließende Konfiguration legt fest, zu welchen Uhrzeiten ein Anruf vom Gerät an das FRITZ!Fon ausgeführt wird. Je nach Modell sind folgende Schritte zu wählen:

- A) Bei allen Geräten mit einem Klingeltaster (z.B. D10x, D20x, D2101V etc.) finden Sie diesen Punkt in der Administration unter "Zeitplan für Türklingel". Klicken Sie dort auf das Glockensymbol, wählen Sie "SIP-Anruf" und füllen Sie den Zeitplan nach Wunsch für Ihren vergebenen Namen (im Beispiel "FRITZ!Fon 1") aus.
- B) Bei allen Geräten mit mehreren Klingeltastern (z.B. D2102V, D2103V etc.) finden Sie diesen Punkt in der Administration unter "Tastenkonfiguration" in den Einstellungen. Wählen Sie den gewünschten Taster aus, klicken Sie auf "Zeitplan für Aktionen". Klicken Sie dort auf das Glockensymbol, wählen Sie "SIP-Anruf" und füllen Sie den Zeitplan nach Wunsch für Ihren vergebenen Namen (im Beispiel "FRITZ!Fon 1") aus.
- C) Bei allen Geräten mit Keypad (z.B. D21DKV) finden Sie den Punkt in der Administration unter "Keypad" in den Einstellungen. Wählen Sie hierbei die gewünschte Tastenkombination aus und gehen Sie auf den "Zeitplan für Aktionen". Klicken Sie dort auf das Glockensymbol, wählen Sie "SIP-Anruf" und füllen Sie den Zeitplan nach Wunsch für Ihren vergebenen Namen (im Beispiel "FRITZ!Fon 1") aus.

Tipp: Sie können über den Button oben rechts den Zeitplan komplett füllen oder leeren.

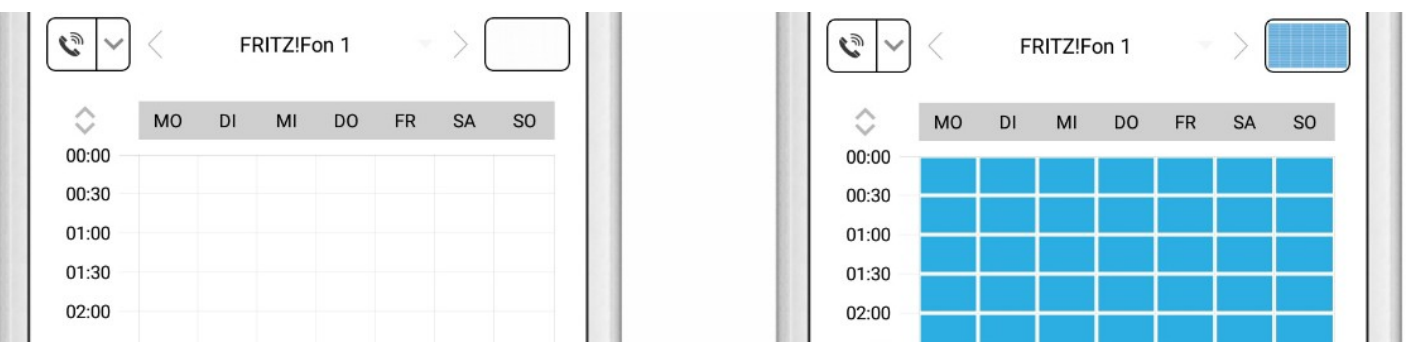

Alle Firmen, Logos und Produktnamen sind Marken oder eingetragene Marken der jeweiligen Firmen. Irrtümer und Änderungen vorbehalten – Stand 03/2022 - Copyright © 2022 - Bird Home Automation GmbH – [www.doorbird.com](http://www.doorbird.com/)

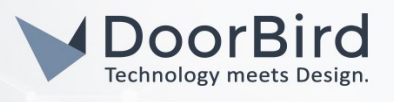

- 4.1. Gehen Sie nach Konfiguration des Zeitplans zurück in die Administration und speichern Sie Ihre Einstellungen und warten Sie fünf Minuten.
- 4.2. Betätigen Sie nun den Klingeltaster am Gerät und überprüfen Sie, ob das konfigurierte FRITZ!Fon klingelt. Es erscheint aktuell noch kein Bild auf dem FRITZ!Fon. Gehen Sie zu Schritt 5 über, wenn dies gegeben ist.

*Hinweis: Sollte das konfigurierte FRITZ!Fon nicht klingeln, prüfen Sie, ob die Nummer in Schritt 3 korrekt eingegeben und der Zeitplan in Schritt 4 gespeichert wurde. Starten Sie anschließend das Gerät und die FRITZ! Box neu.*

## 5. KONFIGURATION DER LIVE-BILD-ANZEIGE AUF DEM FRITZ!FON

- 5.1. Öffnen Sie die DoorBird App und loggen Sie sich erneut im Menüpunkt "Einstellungen", "Administration" mit Ihren Zugangsdaten vom Dokument "DIGITAL PASSPORT" ein.
- 5.2. Klicken Sie unter "BENUTZER" auf "Hinzufügen", vergeben Sie einen Freitext nach Wahl und aktiveren Sie bei Berechtigungen "immer live sehen". Notieren Sie den "BENUTZERNAME" und das generierte "PASSWORT" (in diesem Beispiel: Benutzername abcdef0002 und Passwort RLT3ZTsrDX) und speichern Sie Ihre Einstellungen. Der Benutzername ist in der Administration nun unter "BENUTZER" gelistet.

*Hinweis: Bei einem Gerät mit mehreren Klingeltastern bzw. Keypad können Sie einen beliebigen Klingeltaster bzw. Keycode zuweisen. Die Auswahl an dieser Stelle für die Übergabe des Live-Bilds ist nicht relevant.*

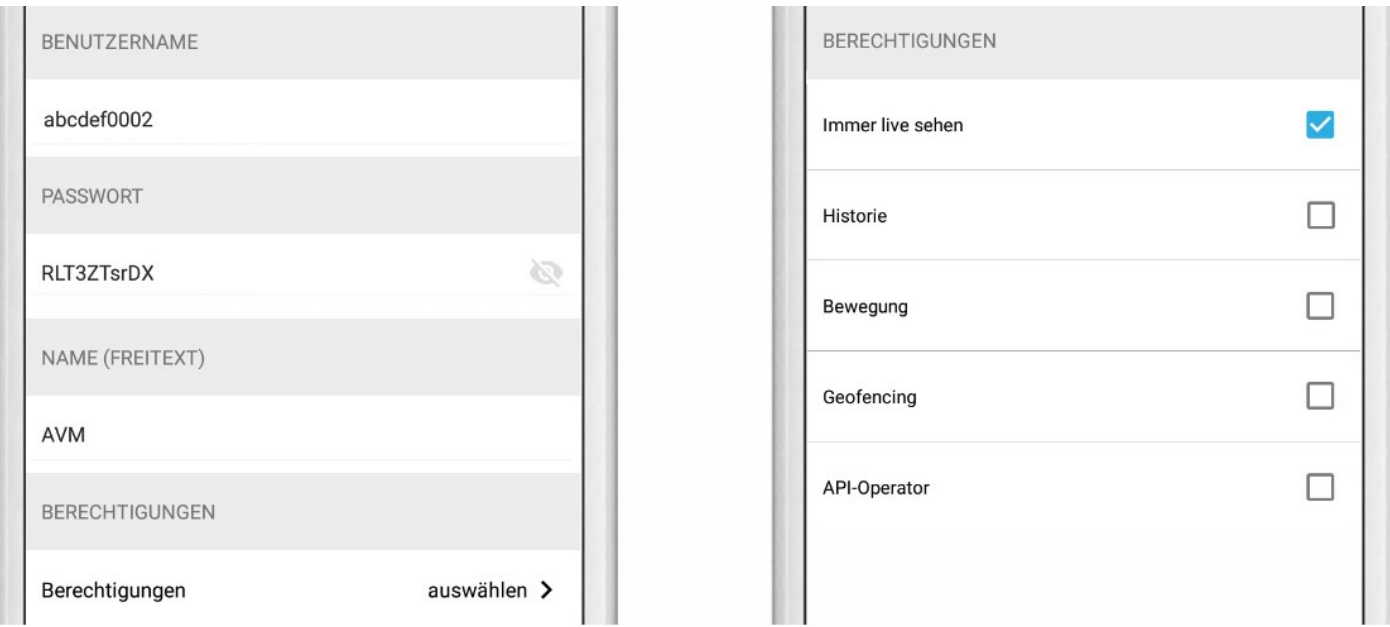

- 5.3. Öffnen Sie den Browser (z.B. Mozilla Firefox), gehen Sie auf<https://www.doorbird.com/de/checkonline>und geben Sie dort MAC-Adresse und Token ein. Sie finden diese Information auf dem Dokument "DIGITAL PASSPORT". Wenn Ihr Gerät online ist, notieren Sie sich den Eintrag bei "LAST KNOWN LAN IP-ADDRESS" (z.B. 192.168.1.20).
- 5.4. Öffnen Sie im Browser (z.B. Mozilla Firefox) eine neue Seite und tätigen Sie eine Eingabe nach folgender Syntax: http://<br />benutzername>:<passwort>@<ip-adresse>/bha-api/image.cgi

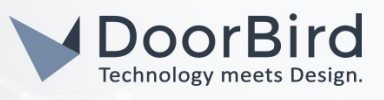

Mit den Beispieldaten aus Schritt 5.2 und 5.3 sieht dies wie folgt aus: http://abcdef0002:RLT3ZTsrDX@192.168.1.20/bha-api/image.cgi

5.5. Nach Bestätigung der Eingabe erhalten Sie ein Popup mit der Meldung, dass Sie dabei sind, sich bei der Website "IP-ADRESSE" mit dem Benutzernamen "BENUTZERNAME" anzumelden. Bestätigen Sie dies mit "OK" und Sie erhalten ein aktuelles Bild vom Gerät. Wenn Sie ein Bild sehen, gehen Sie weiter zu Schritt 5.5.

*Hinweis: Sollten Sie kein Live-Bild erhalten sondern eine Fehlermeldung z.B. "401 – Unauthorized", wurde der Ablauf in Schritt 5 nicht korrekt ausgeführt. Ein Schreibfehler (z.B. Groß-/Kleinschreibung) im Aufruf ist hierbei ein gängiger Fehler.* 

- 5.6. Öffnen Sie die Konfigurationsoberfläche Ihrer FRITZ!Box und wählen Sie den Menüpunkt "Telefonie", "Telefongeräte" und suchen Sie den Eintrag des Geräts. Wählen Sie" |-Symbol, um den Eintrag des Geräts zu editieren.
- 5.7. Wählen Sie im Punkt Live-Bild "http://" aus und geben Sie im Eingabefeld daneben den Aufruf aus 5.4 ein, um Ihr Bild aus dem Test der FRITZ!Box zu übertragen.

*Hinweis: Achten Sie darauf, dass Ihr Aufruf im Eingabefeld mit <benutzername> (im Beispiel abcdef0002) beginnt, da Sie bereits "http://" davor ausgewählt haben, wie in der folgenden Darstellung am bekannten Beispiel gezeigt wird:* 

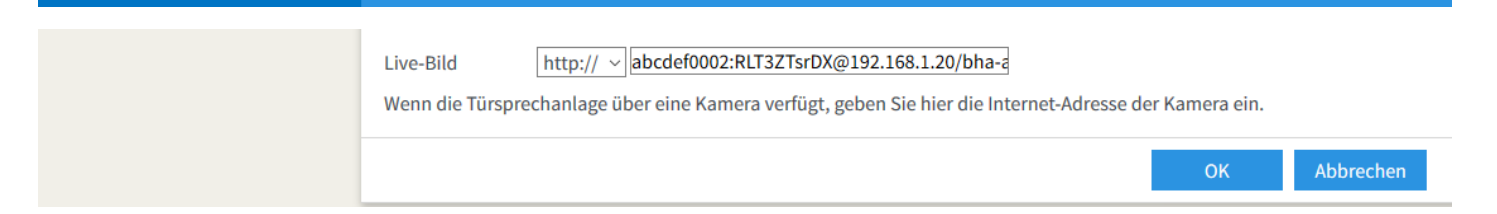

5.8. Bestätigen Sie Ihre Eingabe mit "OK" und warten Sie fünf Minuten. Testen Sie nun, ob der Anruf mit Bild auf Ihrem FRITZ!Fon angezeigt wird.

*Hinweis: Sollte nach wie vor kein Bild angezeigt werden, prüfen Sie nochmals die Eingabe auf Schreibfehler (z.B. Groß-/Kleinschreibung). Sie können die Methode aus Schritt 5.4 als zusätzliche Überprüfung nutzen. Starten Sie anschließend das Gerät und die FRITZ!Box neu.*

# 6. EINRICHTUNG EINER RUFGRUPPE (OPTIONAL BEI VERWENDUNG VON MEHR ALS EINEM FRITZ!FON)

Die Voraussetzung für diesen Schritt ist die erfolgreiche Verbindung des Geräts mit einem FRITZ!Fon gemäß dieser Anleitung. Sollte dies noch nicht erfolgt sein, beachten Sie die Schritte 1 bis 5.

- 6.1. Öffnen Sie die Konfigurationsoberfläche Ihrer FRITZ!Box und wählen Sie den Menüpunkt "Telefonie", "Telefonbuch" und wählen Sie "Neuer Eintrag".
- 6.2. Wählen Sie einen Namen und tragen Sie unter "Privat" die Rufnummern in Reihe ein, die Sie in Schritt 1.1 notiert haben: \*\*FRITZ!Fon1#FRITZ!Fon2#FRITZ!Fon3 (\*\* nur vor dem ersten Eintrag)

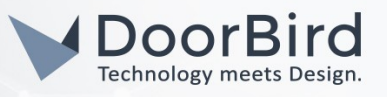

- 6.3. Mit den Beispieldaten aus Schritt 1.1 sieht dies wie folgt aus: \*\*610#611#612 (\*\* nur vor dem ersten Eintrag)
- 6.4. Wählen Sie unter Kurzwahl bei Rufnummer nochmals den Eintrag aus, den Sie bei Privat eingegeben haben und legen Sie eine Kurzwahl fest, z.B. \*\*777
- 6.5. Weitere Einträge (z.B. "Rufnummer Geschäftlich", "Vanity" oder E-Mailadresse) können frei gelassen werden und haben für diesen Anwendungsfall keine Funktion. Bestätigen Sie Ihre Eingabe anschließend mit "OK".

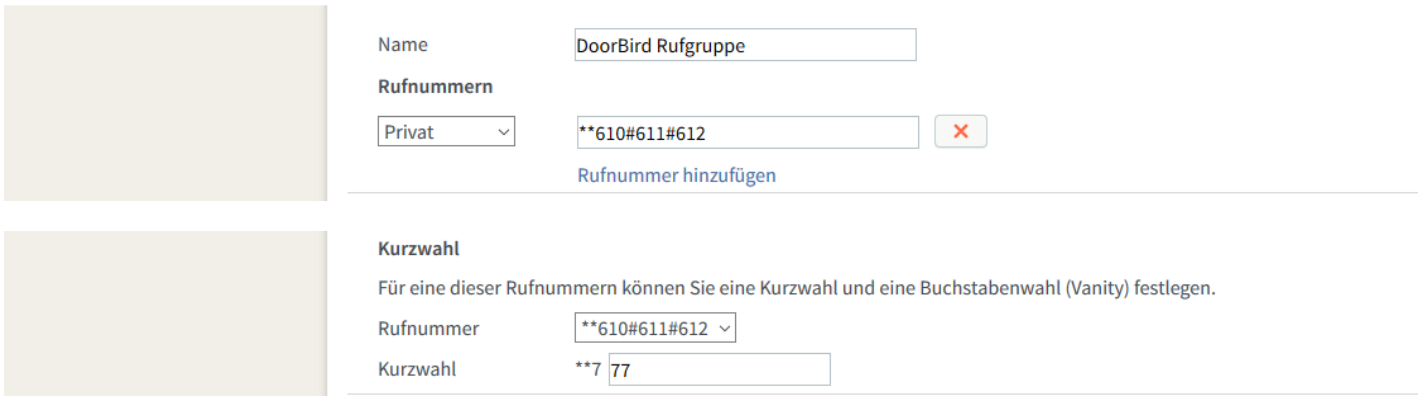

- 6.6. Öffnen Sie die DoorBird App und loggen Sie sich erneut im Menüpunkt "Einstellungen", "Administration" mit Ihren Zugangsdaten vom Dokument "DIGITAL PASSPORT" ein.
- 6.7. Gehen Sie dort in den Punkt "SIP Nummern", wo sich bereits der Eintrag für ein FRITZ!Fon befindet (im Beispiel in Schritt 3 lautet der Eintrag \*\* 610@192.168.0.1). Ändern Sie diesen Eintrag auf die Nummer Ihrer Kurzwahl der Rufgruppe (im Beispiel \*\*777@192.168.0.1). Durch diese Änderung werden die Zeitpläne direkt übernommen, die vorher konfiguriert waren.

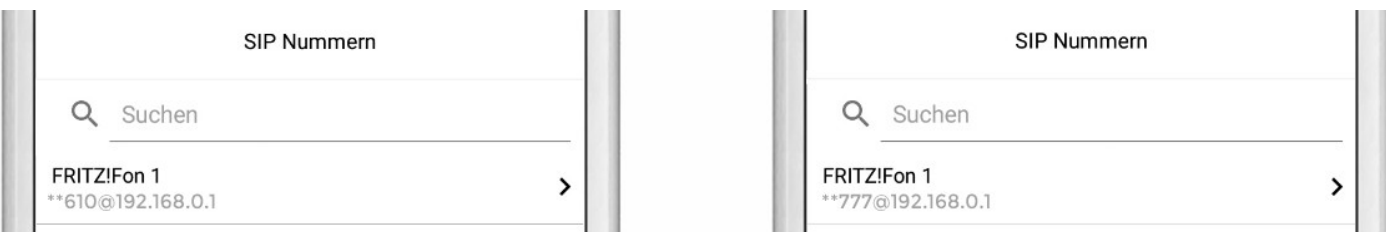

- 6.8. Speichern Sie Ihre Einstellung in der Administration und warten Sie fünf Minuten.
- 6.9. Betätigen Sie nun den Klingeltaster am Gerät. Die drei FRITZ!Fon-Produkte in diesem Beispiel klingeln und zeigen das Live-Bild des Geräts an.

Bei Fragen und Problemen mit den Produkten "AVM FRITZ!Box" und "AVM FRITZ!Fon" wenden Sie sich bitte direkt an den Hersteller online: **<https://avm.de/service/>**

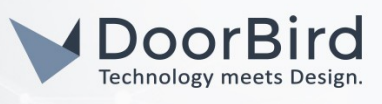

Bei Fragen und Problemen zu unseren Geräten (DoorBird IP Video Türstation oder DoorBird IP Upgrade) kontaktieren Sie bitte unseren technischen Support über das Kontaktformular online: **[https://www.doorbird.com/de/](https://www.doorbird.com/de/contact) [contact](https://www.doorbird.com/de/contact)**

Alle Firmen, Logos und Produktnamen sind Marken oder eingetragene Marken der jeweiligen Firmen. Irrtümer und Änderungen vorbehalten – Stand 03/2022 - Copyright © 2022 - Bird Home Automation GmbH – [www.doorbird.com](http://www.doorbird.com/)